<span id="page-0-0"></span>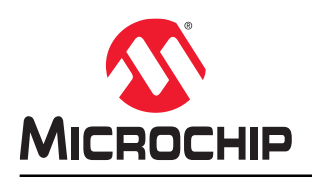

# **RT PolarFire®: Building a RISC-V Processor Subsystem**

### **Introduction**

Microchip offers the Mi-V processor IP and software toolchain at no cost to develop RISC-V processor based designs. RISC-V is a standard open instruction set architecture (ISA) under the governance of the RISC-V foundation. It offers numerous benefits, which include enabling the open-source community to test and improve cores at a faster pace than closed ISAs.

RT PolarFire FPGAs support Mi-V soft processors to run user applications. This application note describes how to build a Mi-V processor subsystem to execute a user application from the designated TCM memory initialized from the sNVM/μPROM/SPI Flash.

# **Table of Contents**

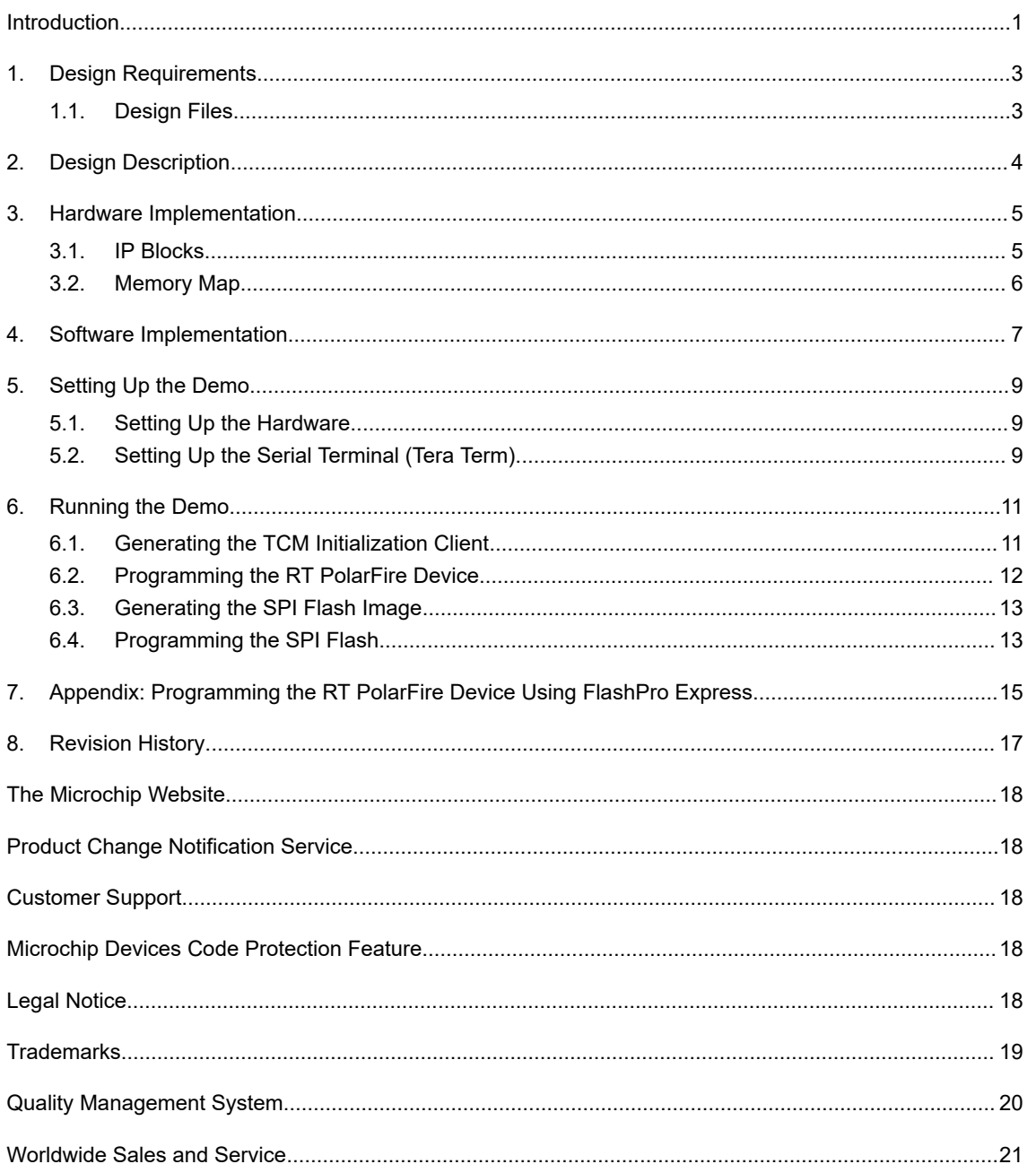

## <span id="page-2-0"></span>**1. Design Requirements**

The following table lists the hardware and software requirements for building a Mi-V processor subsystem.

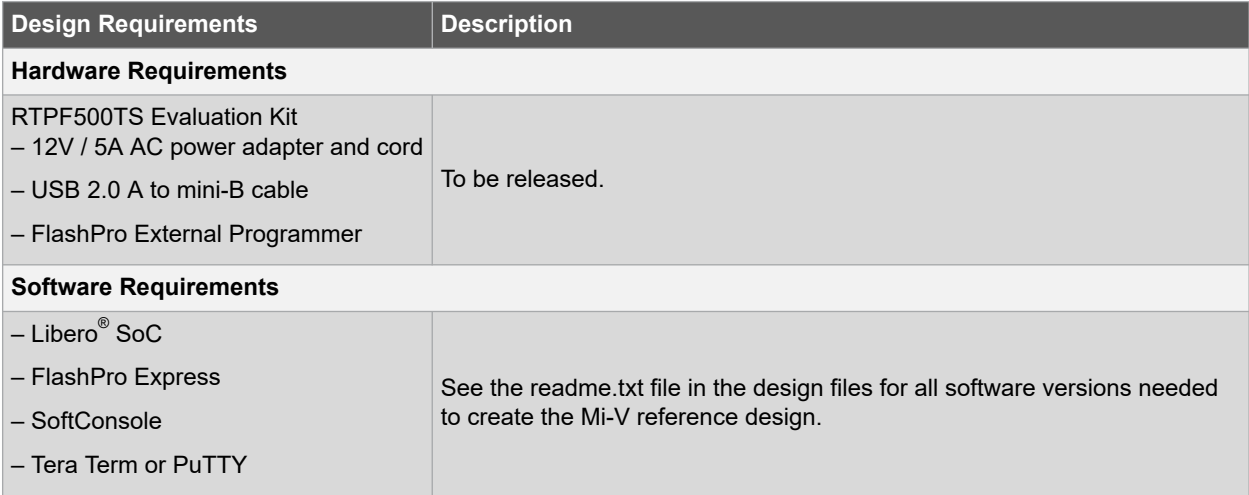

### **1.1 Design Files**

- 1. Download the reference design files from [soc.microsemi.com/download/rsc/?f=rtpf\\_miv\\_subsystem\\_df.](http://soc.microsemi.com/download/rsc/?f=rtpf_miv_subsystem_df)
- 2. Download and install Libero SoC from the following link: [www.microsemi.com/product-directory/design-resources/1750-libero-soc#downloads](https://www.microsemi.com/product-directory/design-resources/1750-libero-soc#downloads).

## <span id="page-3-0"></span>**2. Design Description**

MIV\_RV32 is a processor core designed to implement the RISC-V instruction set. The core can be configured to have AHB, APB3, and AXI3/4 bus interfaces for peripheral and memory accesses. Figure 2-1 shows the top-level block diagram of the Mi-V subsystem built on RT PolarFire FPGA.

The user application to be executed on Mi-V processor can be stored in μPROM, sNVM, or an external SPI Flash. At device power-up, the system controller initializes the designated TCM with the user application. The system Reset is released after the TCM initialization is completed. If the user application is stored in SPI Flash, the System Controller uses the SC\_SPI interface for reading the user application from SPI Flash. The given user application performs DDR3 memory access and prints the messages to a UART terminal, and blinks user LEDs on the board.

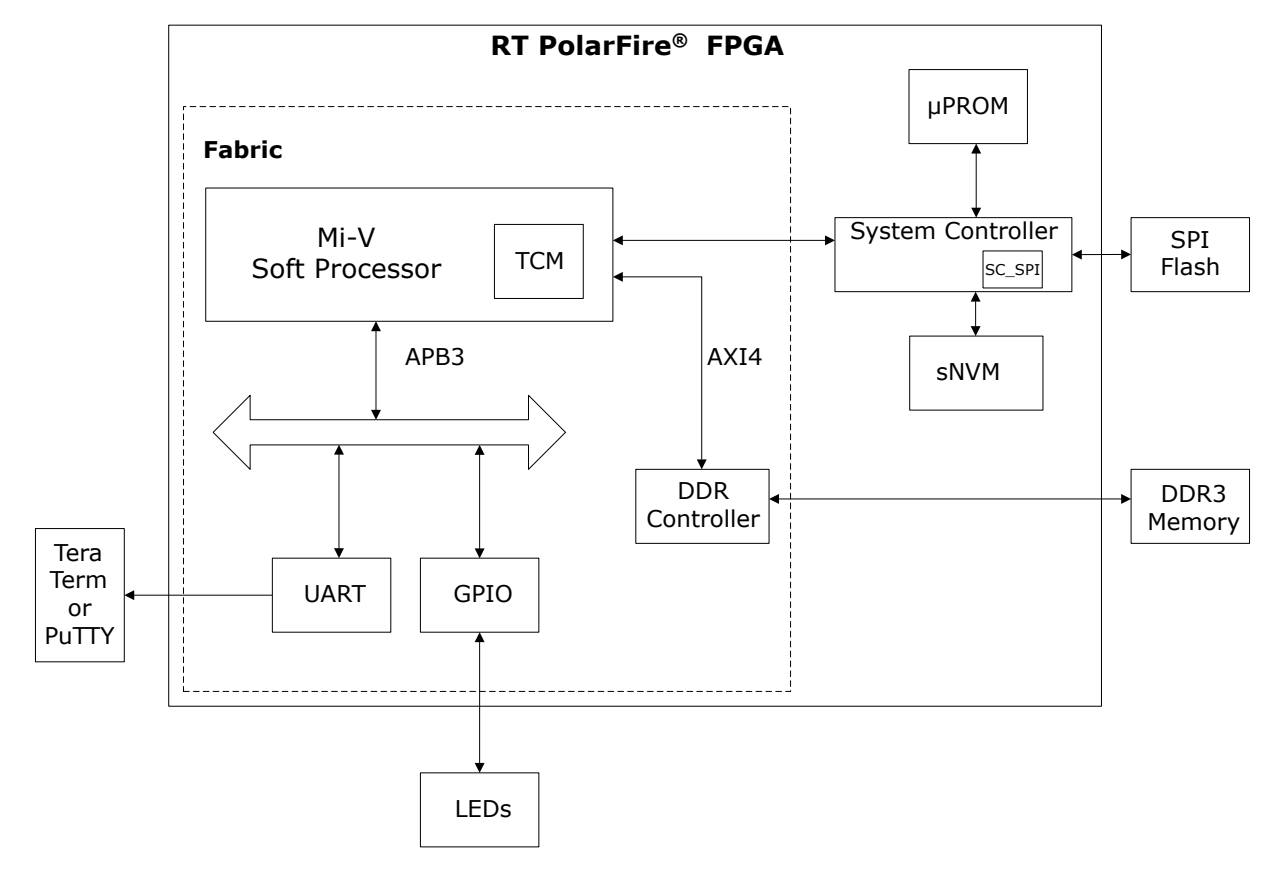

#### **Figure 2-1. Block Diagram**

## <span id="page-4-0"></span>**3. Hardware Implementation**

The following figure shows the Libero design of the Mi-V processor subsystem.

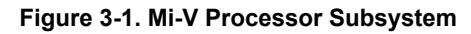

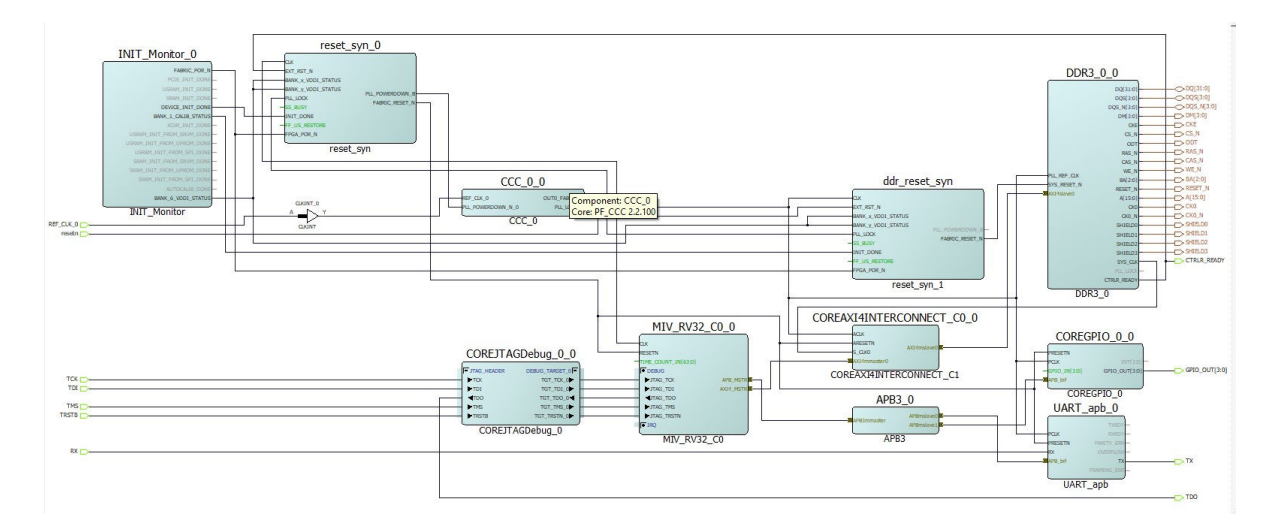

**Note:**  Libero SmartDesign screenshot provided in this application note is for illustration purpose only. Open the Libero project to see the latest updates and IP versions.

### **3.1 IP Blocks**

The following table lists the IP blocks used in the Mi-V processor subsystem reference design and their function.

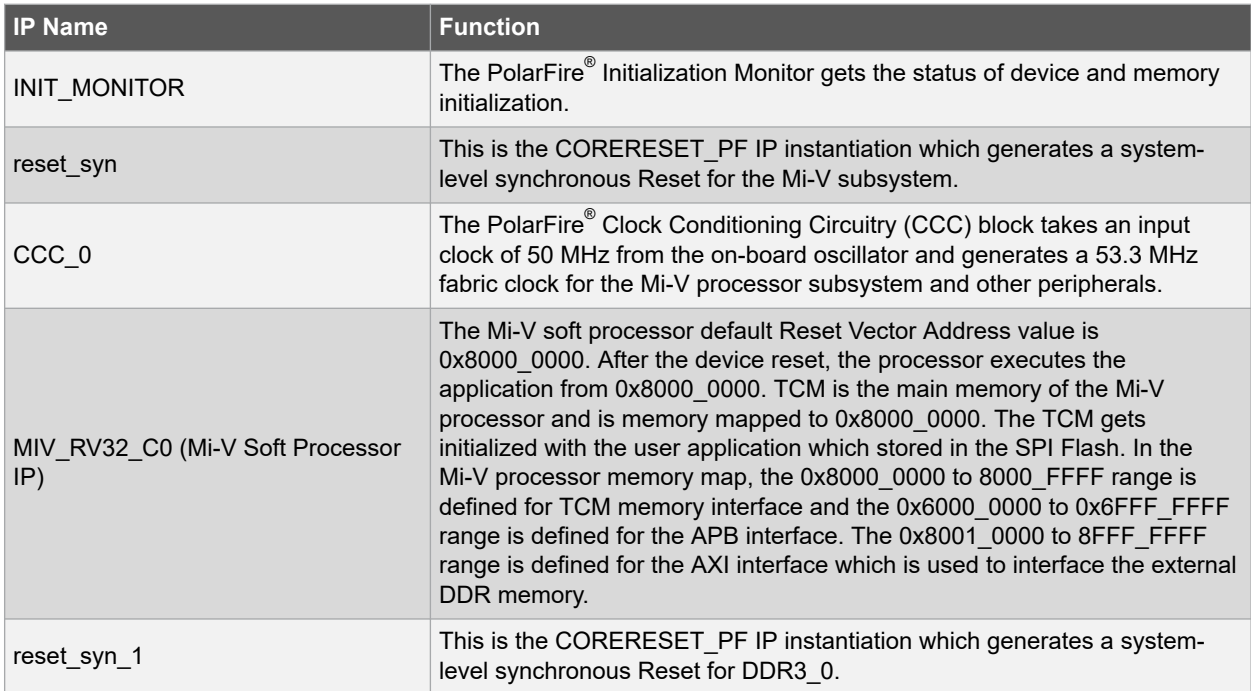

<span id="page-5-0"></span>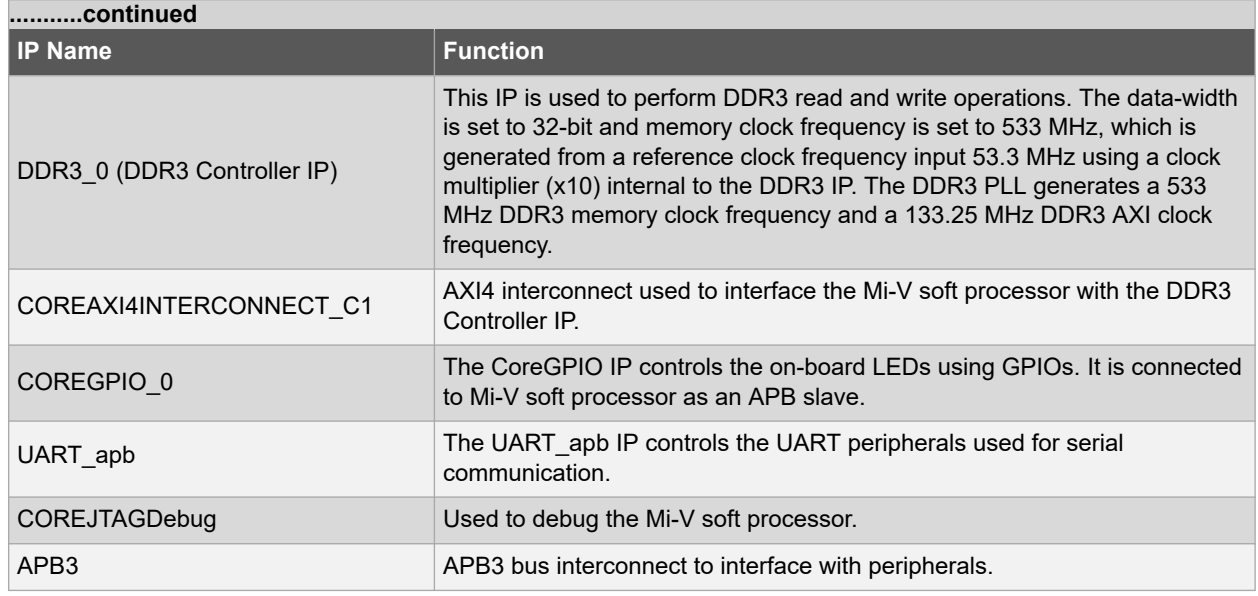

**Note:**  All the IP user guides and handbooks are available from Libero SoC > Catalog.

### **3.2 Memory Map**

The following table lists the memory map of the memories and peripherals.

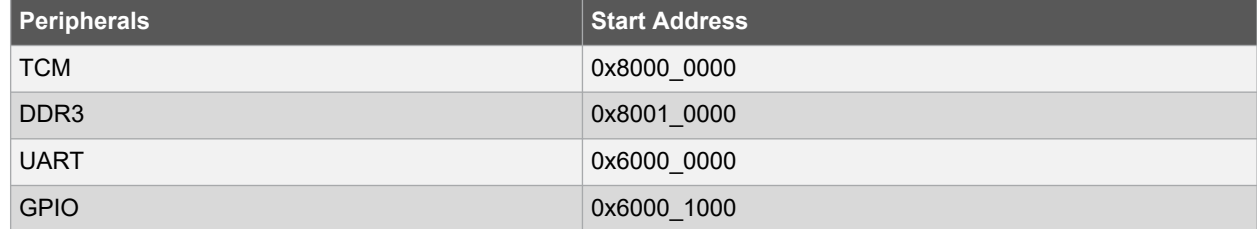

## <span id="page-6-0"></span>**4. Software Implementation**

Microchip provides SoftConsole toolchain to build a RISC-V user application executable (.hex) file and debug it. The reference design files include the SoftConsole workspace that contains the MiV uart blinky software project. The MiV uart blinky user application is programmed on an external SPI Flash using Libero SoC. The user application blinks user LEDs and performs DDR3 read and write operations. The DDR3 read/write status is displayed on the UART terminal.

As per the Libero SoC design memory map, the UART and GPIO peripheral addresses are mapped to 0x60000000 and 0x60001000, respectively. This information is provided in the hw platform.h file as shown in the following figure.

#### **Figure 4-1. Peripheral Mapping**

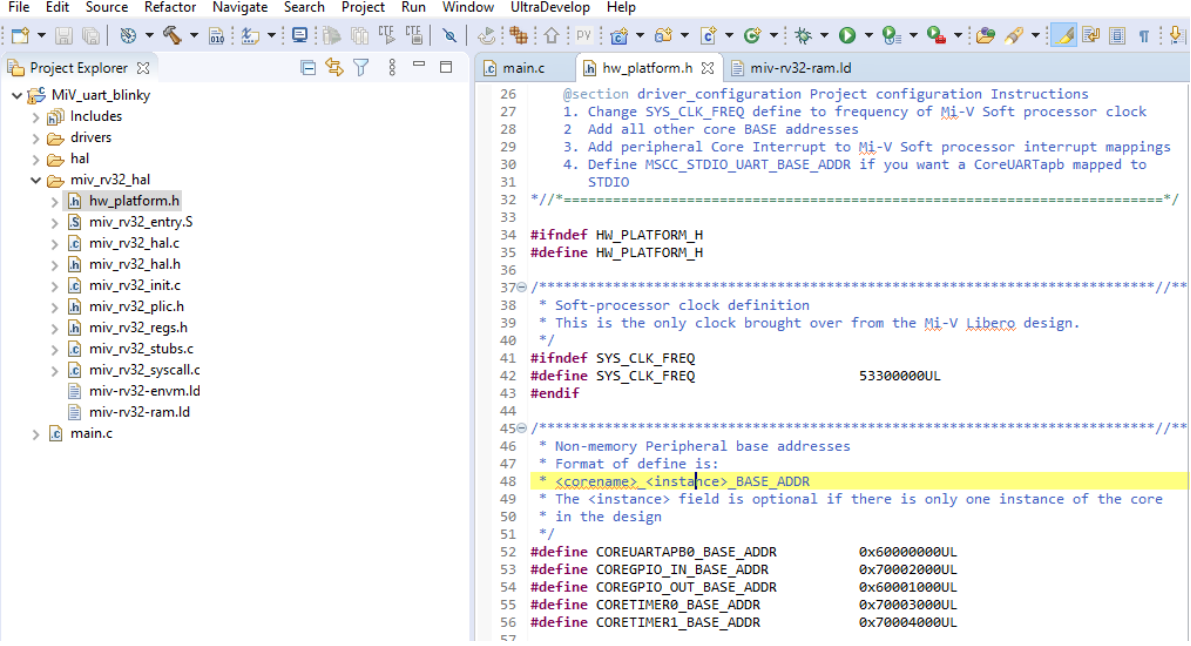

The user application must be executed from the TCM memory (code, data, and stack). Therefore, the RAM address in the linker script is set to the starting address of the TCM memory as shown in the following figure.

#### **Figure 4-2. Linker Script**

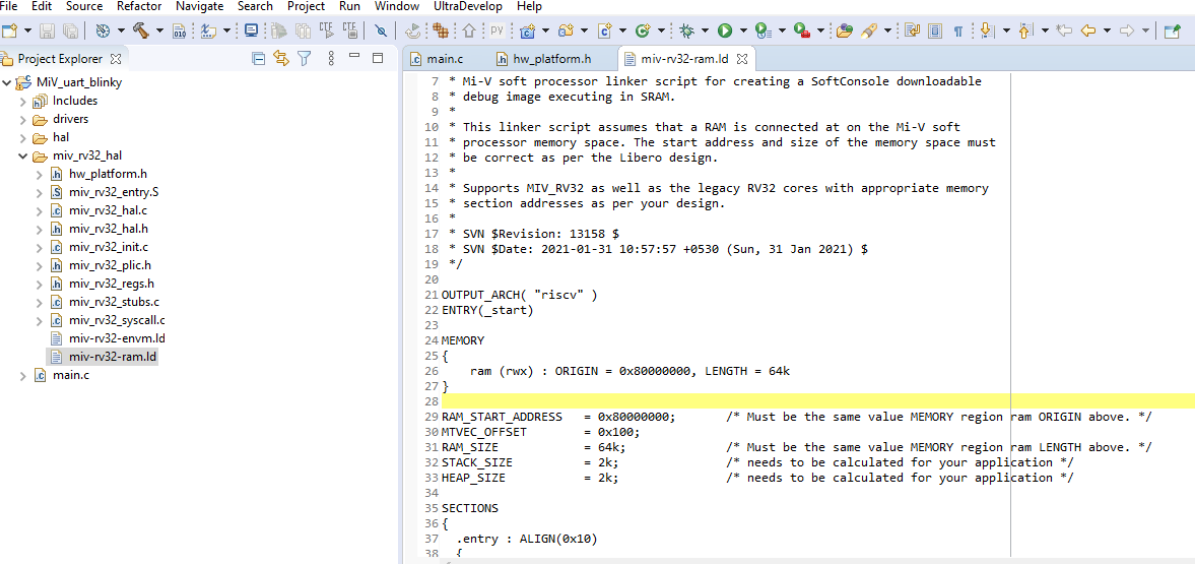

The linker script  $(miv-rv32-ram.1d)$  is available in the

SoftConsole Project\MiV uart blinky\miv rv32 hal folder of the design files. Building the user application involves the following steps:

- 1. Creating a Mi-V SoftConsole project
- 2. Downloading the firmware drivers
- 3. Importing the firmware drivers
- 4. Creating the main.c file
- 5. Mapping firmware drivers and the linker script
- 6. Mapping memory and peripheral addresses
- 7. Building the application

For more information about these steps, see [TU0775: PolarFire FPGA: Building a Mi-V Processor Subsystem](https://www.microsemi.com/document-portal/doc_download/136945-tu0775-polarfire-fpga-building-a-mi-v-processor-subsystem-tutorial) [Tutorial](https://www.microsemi.com/document-portal/doc_download/136945-tu0775-polarfire-fpga-building-a-mi-v-processor-subsystem-tutorial). The .hex file is created after successful build and it is used for design and memory Initialization configuration in [Running the Demo.](#page-10-0)

### <span id="page-8-0"></span>**5. Setting Up the Demo**

This involves the following steps:

- 1. Setting Up the Hardware
- 2. Setting Up the Serial Terminal (Tera Term)

### **5.1 Setting Up the Hardware**

The following steps describe how to setup the hardware:

- 1. Power OFF the board using the SW7 switch.
- 2. Retain the default setting for J31 jumper to use the external FlashPro programmer.
- 3. Connect the host PC to the J24 connector using the USB cable.
- 4. Connect the FlashPro programmer to J3 connector (JTAG header) and use another USB cable to connect the FlashPro programmer to the Host PC.
- 5. Ensure that the USB to UART bridge drivers are automatically detected. Verify it in the device manager of the host PC.

**Note:**  As shown in Figure 5-1, the port properties of COM8 show that it is connected to USB serial port. Hence, COM8 is selected in this example. The COM port number is system specific. If the USB to UART bridge drivers are not installed, download and install the drivers from [www.microsemi.com//documents/](http://www.microsemi.com/documents/CDM_2.08.24_WHQL_Certified.zip) [CDM\\_2.08.24\\_WHQL\\_Certified.zip](http://www.microsemi.com/documents/CDM_2.08.24_WHQL_Certified.zip).

6. Connect the power supply to J19 connector and switch ON the power supply switch SW7.

### **5.2 Setting Up the Serial Terminal (Tera Term)**

The user application (MiV uart blinky.hex file) prints the status of the DDR3 read/write operation on the serial terminal through the UART interface.

Follow these steps to set up the serial terminal:

- 1. Launch Tera Term on the Host PC.
- 2. Select the identified **COM Port** in Tera Term as shown in the following figure. **Figure 5-1. Identifying the COM Port**

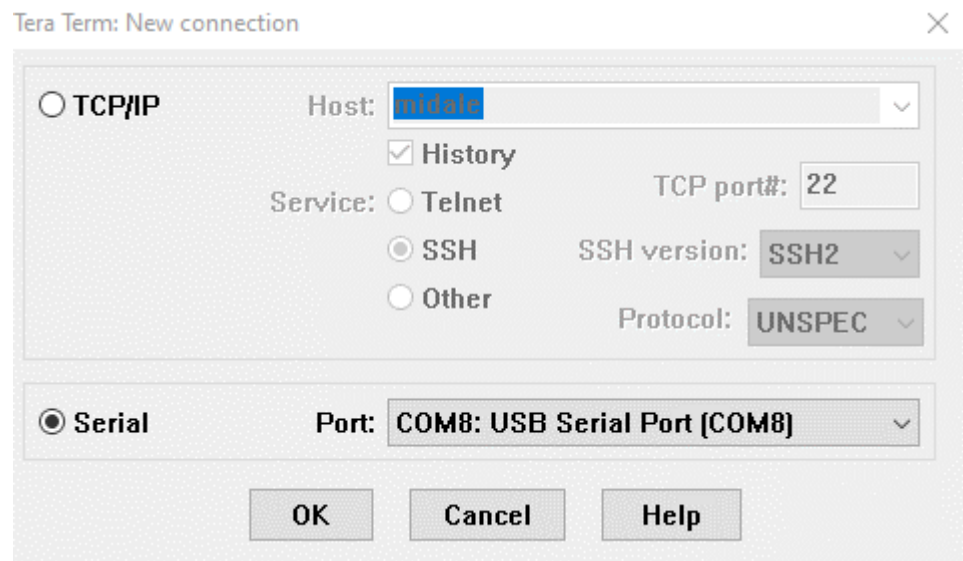

3. From the Menu bar, select **Setup > Serial port...** to set up the COM port.

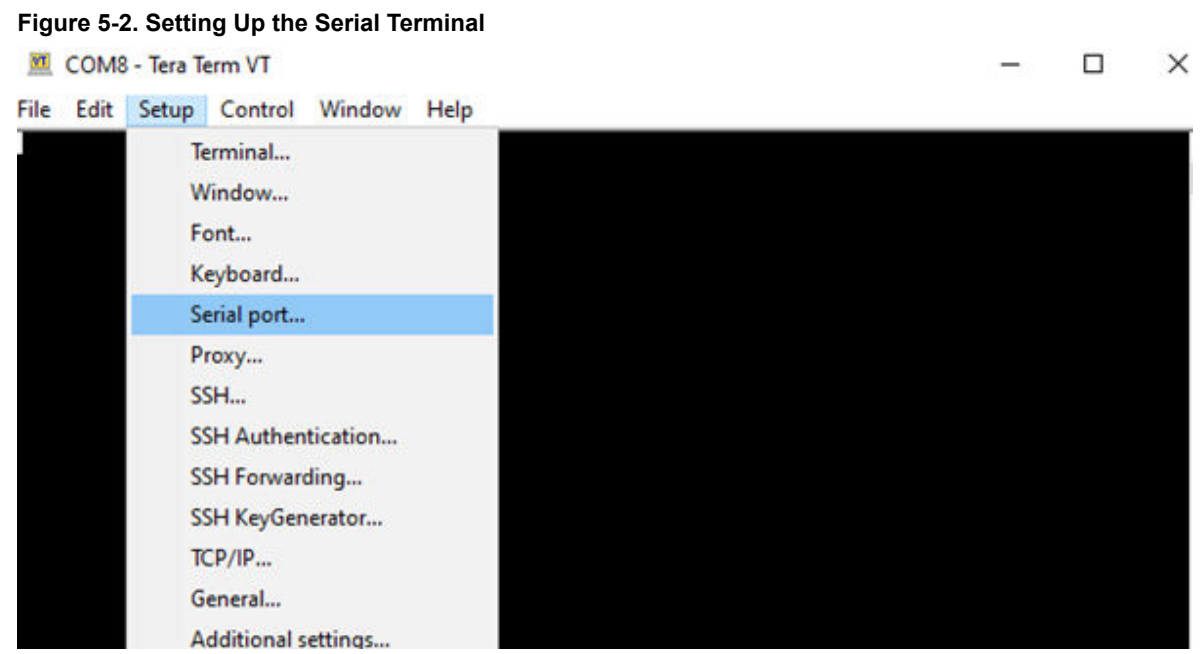

4. Set the **Speed** (baud) to **115200** and **Flow Control** to **none** and click **OK** as shown in the following figure. **Figure 5-3. Setting Up the Baud Rate**

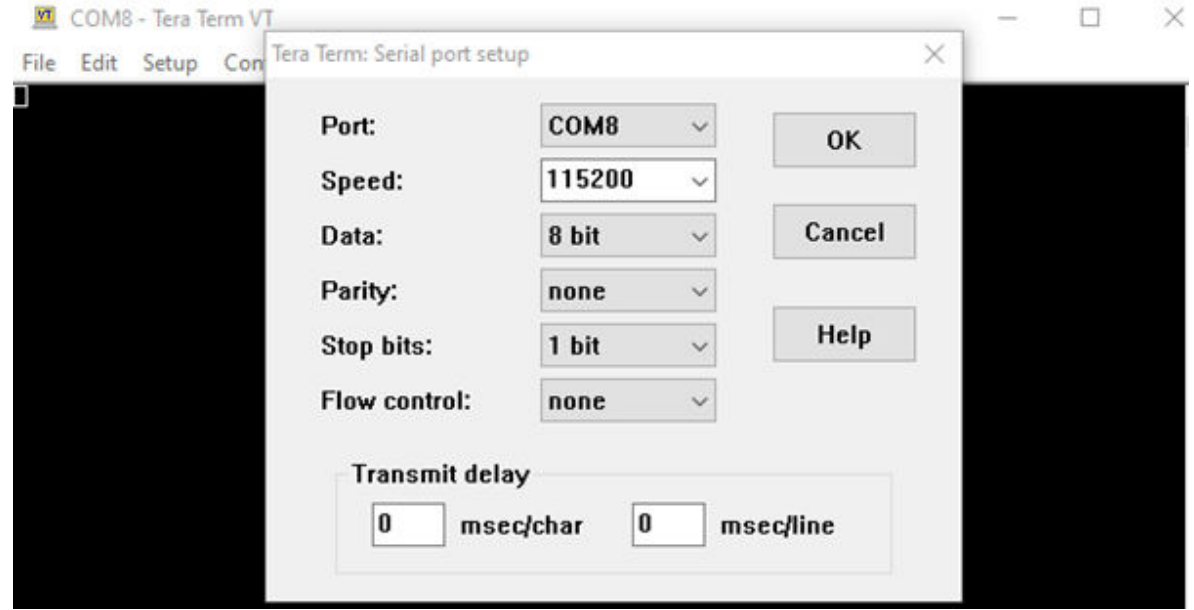

After the serial terminal is set up, next step is to program the RT PolarFire device.

### <span id="page-10-0"></span>**6. Running the Demo**

Running the demo involves the following steps:

- 1. Generating the TCM Initialization Client
- 2. [Programming the RT PolarFire Device](#page-11-0)
- 3. [Generating the SPI Flash Image](#page-12-0)
- 4. [Programming the SPI Flash](#page-12-0)

### **6.1 Generating the TCM Initialization Client**

To initialize the TCM in RT PolarFire using the system controller, a local parameter 1 cfg\_hard\_tcm0\_en in the miv\_rv32\_opsrv\_cfg\_pkg.v file must be changed to 1'b1 before Synthesis. For more information, see the the *MIV\_RV32 Handbook*.

In Libero SoC, the **Configure Design Initialization Data and Memories** option generates the TCM initialization client and adds it to sNVM, μPROM, or an external SPI Flash, based on the type of non-volatile memory selected. In this application note, the TCM initialization client is stored in the SPI Flash. This process requires the user application executable file (. hex file). The hex file  $(*.$  hex) is generated using SoftConsole application project. A sample user application is provided along with the design files. The user application file  $(.\text{hex})$  is selected for creating the TCM initialization client using the following steps:

- 1. Launch Libero SoC.
- 2. Select **Configure Design Initialization Data and Memories** from **Libero Design Flow**.
- 3. On the **Fabric RAMs** tab, select the TCM instance as shown in the following figure. **Figure 6-1. Selecting the TCM Instance**

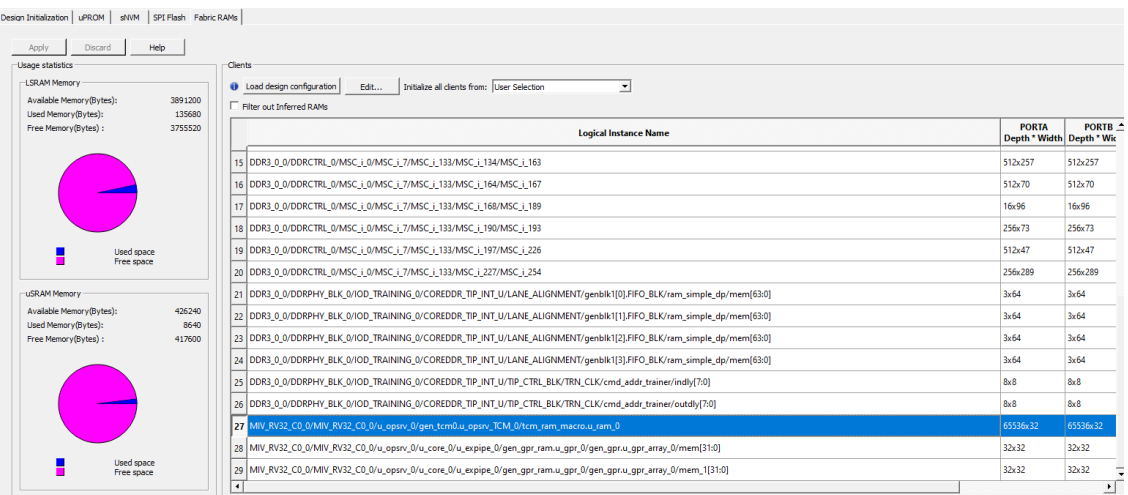

4. In the **Edit Fabric RAM Initialization Client** dialog box, set **Storage type** to **SPI-Flash**. Then, select **Content from file** and click the **Import (...)** button as shown in the following figure.

<span id="page-11-0"></span>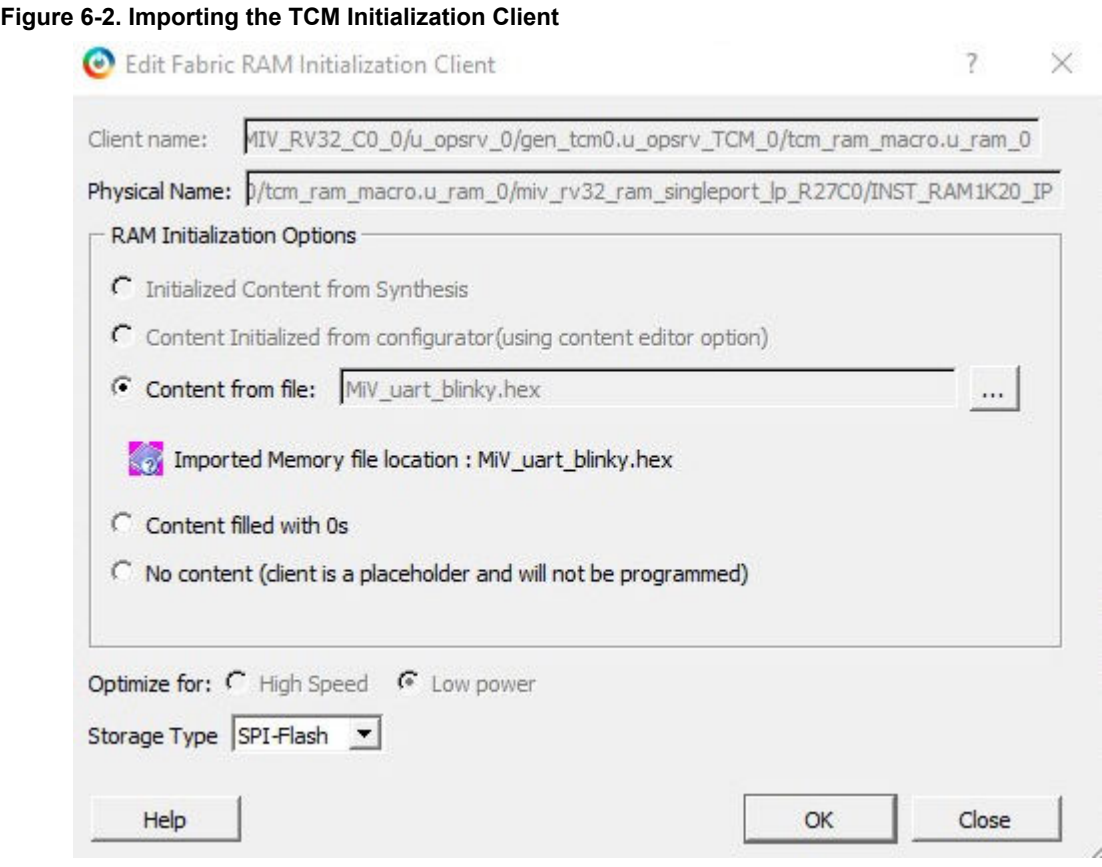

### **6.2 Programming the RT PolarFire Device**

The reference design files include the Mi-V processor subsystem project created using Libero SoC. The RT PolarFire device can be programmed using Libero SoC. The Libero SoC design flow is shown in the following figure.

#### <span id="page-12-0"></span>**Figure 6-3. Libero SoC Design Flow**

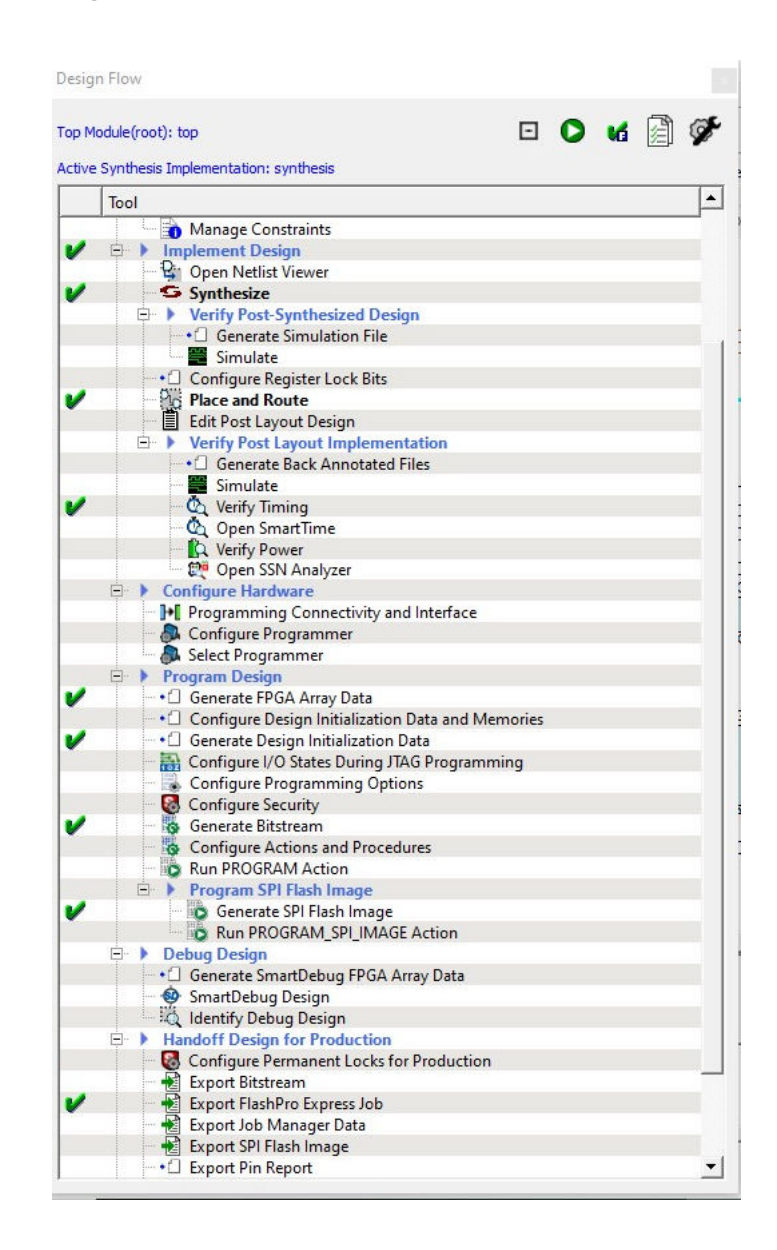

To program the RT PolarFire device, open the Mi-V processor subsystem project in Libero SoC and double click **Run Program Action** .

### **6.3 Generating the SPI Flash Image**

To generate the SPI Flash image, double click **Generate SPI Flash Image** on the **Design Flow** tab.

When the SPI Flash image is generated successfully, a green tick mark appears next to **Generate SPI Flash Image**.

### **6.4 Programming the SPI Flash**

To program the SPI Flash image:

1. Double click **Run PROGRAM\_SPI\_IMAGE** on the **Design Flow** tab.

#### 2. Click **Yes** in the dialog box.

When the SPI image is successfully programmed on to the device, a green tick mark appears next to **Run PROGRAM\_SPI\_IMAGE**.

After SPI Flash programming is completed, the TCM is ready and executes the user application. As a result, LEDs 1, 2, 3, and 4 blink, and the 256 MB DDR3 memory write and read access is performed and verified, then prints are observed on the serial terminal, as shown in the following figure.

#### **Figure 6-4. UART Terminal**

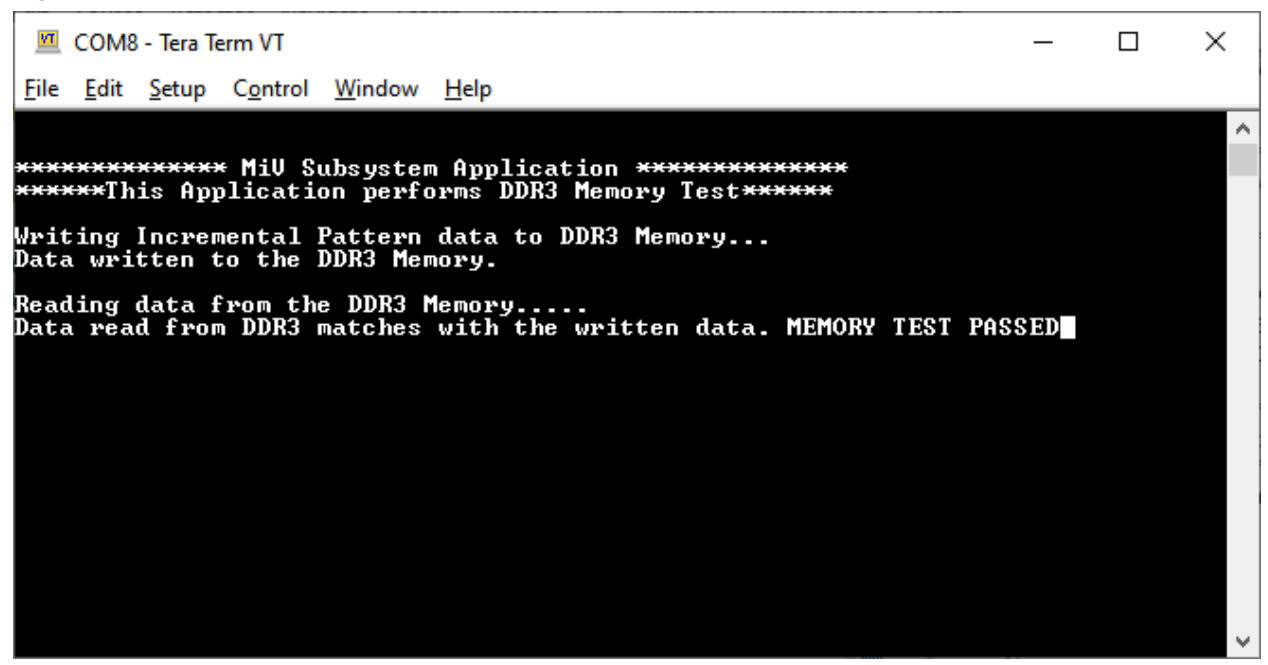

This concludes the demo.

The on-board RT PolarFire device and the SPI Flash can also be programmed using FlashPro Express, see [7. Appendix: Programming the RT PolarFire Device Using FlashPro Express.](#page-14-0)

### <span id="page-14-0"></span>**7. Appendix: Programming the RT PolarFire Device Using FlashPro Express**

The reference design files include a programming job file for programming the RT PolarFire device using FlashPro Express. This job file also includes the SPI Flash image, which is the TCM initialization client. FlashPro Express programs both the RT PolarFire device and the SPI Flash with this programming . job file. This section describes how to program the RT PolarFire device with the programming file using FlashPro Express. The programming . job file is available at DesignFiles directory\Programming Job.

Follow these steps:

- 1. Set up the hardware, see [Setting Up the Hardware.](#page-8-0)
- 2. On the host PC, launch the FlashPro Express software.
- 3. Click **New** or select **New Job Project from FlashPro Express Job** from the Project menu to create a new job project.
- 4. In the dialog box, enter the following:
	- Programming job file: Click **Browse** and navigate to the location where the .job file is located and select the file. The .job file is available at DesignFiles directory\Programming Job.
	- **FlashPro Express job project location**: Click **Browse** and navigate to the location where you want to save the project.

#### **Figure 7-1. New Job Project from FlashPro Express Job**

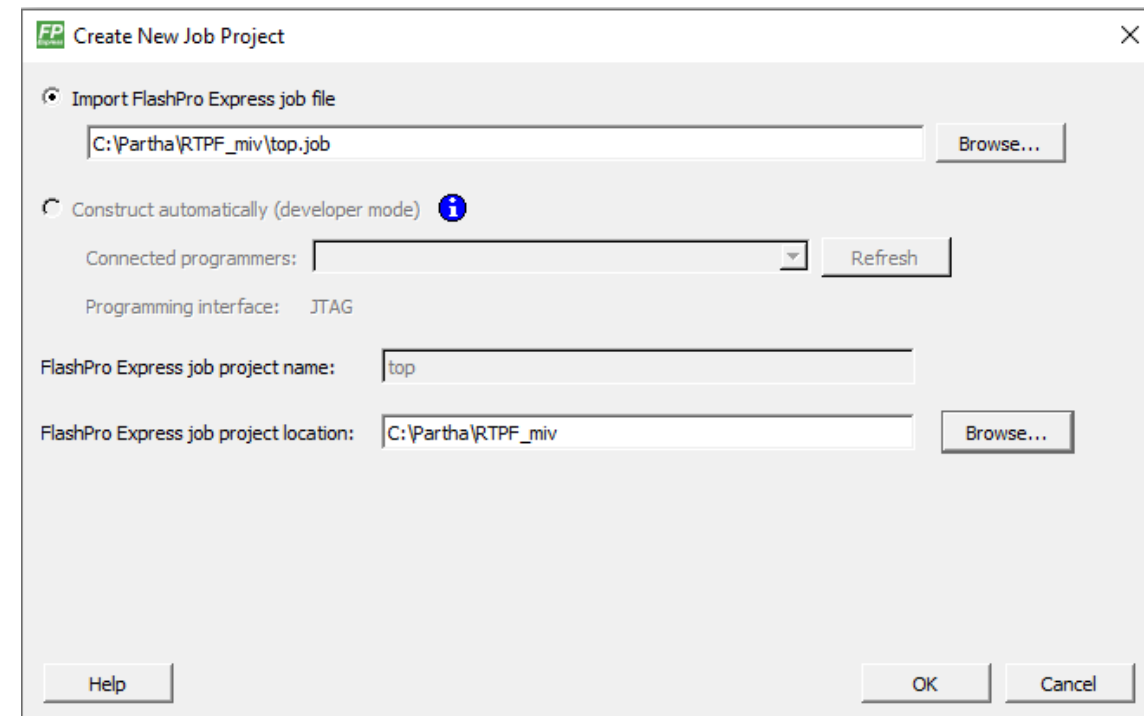

- 5. Click **OK**. The required programming file is selected and ready to be programmed.
- 6. The FlashPro Express window appears as shown in the following figure. Confirm that a programmer number appears in the Programmer field. If it does not, check the board connections and click **Refresh/Rescan Programmers**.

#### **Figure 7-2. Refresh/Rescan Programmers**

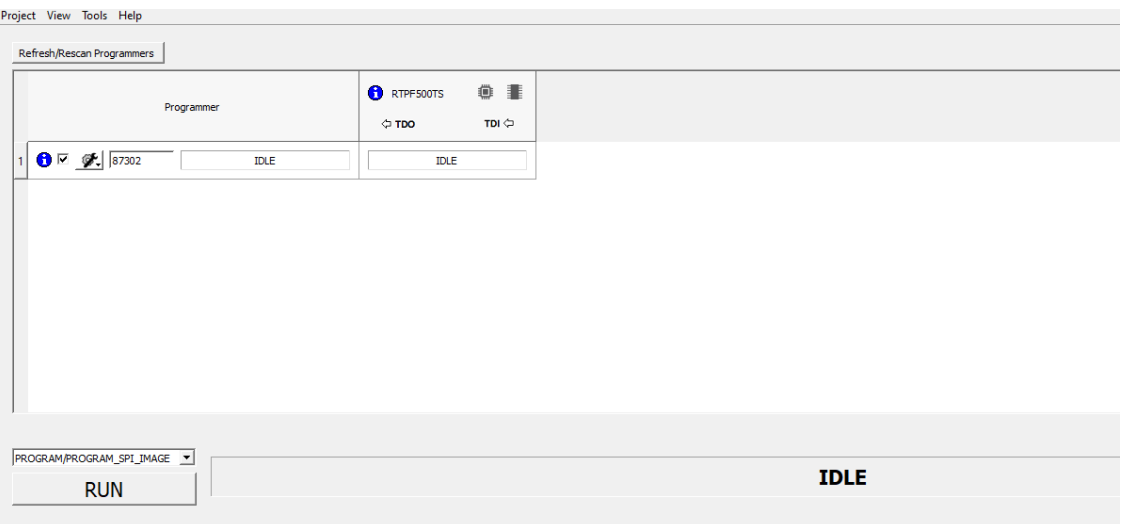

7. Click **RUN**. When the device is programmed successfully, a **RUN PASSED** status is displayed as shown in the following figure.

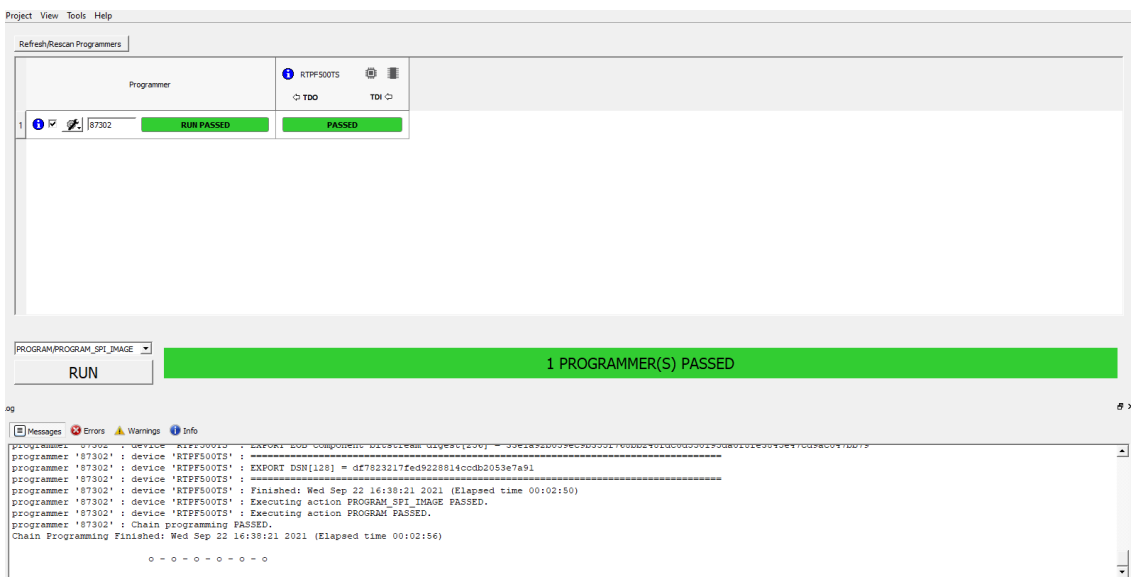

**Figure 7-3. FlashPro Express—RUN PASSED**

This concludes the RT PolarFire device and the SPI Flash programming. Power-cycle the board to view the status of DDR3 memory write and read operation in the UART terminal and observe the blinking user LEDs.

## <span id="page-16-0"></span>**8. Revision History**

The revision history table describes the changes that were implemented in the document. The changes are listed by revision, starting with the most current publication.

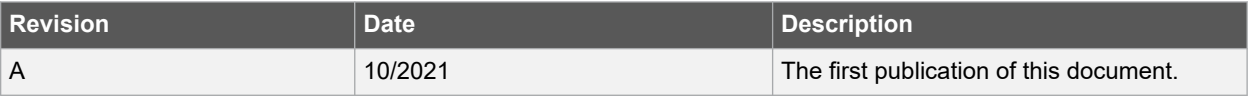

## <span id="page-17-0"></span>**The Microchip Website**

Microchip provides online support via our website at [www.microchip.com/](http://www.microchip.com/). This website is used to make files and information easily available to customers. Some of the content available includes:

- **Product Support** Data sheets and errata, application notes and sample programs, design resources, user's guides and hardware support documents, latest software releases and archived software
- **General Technical Support** Frequently Asked Questions (FAQs), technical support requests, online discussion groups, Microchip design partner program member listing
- **Business of Microchip** Product selector and ordering guides, latest Microchip press releases, listing of seminars and events, listings of Microchip sales offices, distributors and factory representatives

## **Product Change Notification Service**

Microchip's product change notification service helps keep customers current on Microchip products. Subscribers will receive email notification whenever there are changes, updates, revisions or errata related to a specified product family or development tool of interest.

To register, go to [www.microchip.com/pcn](http://www.microchip.com/pcn) and follow the registration instructions.

# **Customer Support**

Users of Microchip products can receive assistance through several channels:

- Distributor or Representative
- Local Sales Office
- Embedded Solutions Engineer (ESE)
- Technical Support

Customers should contact their distributor, representative or ESE for support. Local sales offices are also available to help customers. A listing of sales offices and locations is included in this document.

Technical support is available through the website at: [www.microchip.com/support](http://www.microchip.com/support)

## **Microchip Devices Code Protection Feature**

Note the following details of the code protection feature on Microchip products:

- Microchip products meet the specifications contained in their particular Microchip Data Sheet.
- Microchip believes that its family of products is secure when used in the intended manner, within operating specifications, and under normal conditions.
- Microchip values and aggressively protects its intellectual property rights. Attempts to breach the code protection features of Microchip product is strictly prohibited and may violate the Digital Millennium Copyright Act.
- Neither Microchip nor any other semiconductor manufacturer can guarantee the security of its code. Code protection does not mean that we are guaranteeing the product is "unbreakable". Code protection is constantly evolving. Microchip is committed to continuously improving the code protection features of our products.

## **Legal Notice**

This publication and the information herein may be used only with Microchip products, including to design, test, and integrate Microchip products with your application. Use of this information in any other manner violates these terms. Information regarding device applications is provided only for your convenience and may be superseded by updates. It is your responsibility to ensure that your application meets with your specifications. Contact your local Microchip sales office for additional support or, obtain additional support at [www.microchip.com/en-us/support/](https://www.microchip.com/en-us/support/design-help/client-support-services) [design-help/client-support-services](https://www.microchip.com/en-us/support/design-help/client-support-services).

<span id="page-18-0"></span>THIS INFORMATION IS PROVIDED BY MICROCHIP "AS IS". MICROCHIP MAKES NO REPRESENTATIONS OR WARRANTIES OF ANY KIND WHETHER EXPRESS OR IMPLIED, WRITTEN OR ORAL, STATUTORY OR OTHERWISE, RELATED TO THE INFORMATION INCLUDING BUT NOT LIMITED TO ANY IMPLIED WARRANTIES OF NON-INFRINGEMENT, MERCHANTABILITY, AND FITNESS FOR A PARTICULAR PURPOSE, OR WARRANTIES RELATED TO ITS CONDITION, QUALITY, OR PERFORMANCE.

IN NO EVENT WILL MICROCHIP BE LIABLE FOR ANY INDIRECT, SPECIAL, PUNITIVE, INCIDENTAL, OR CONSEQUENTIAL LOSS, DAMAGE, COST, OR EXPENSE OF ANY KIND WHATSOEVER RELATED TO THE INFORMATION OR ITS USE, HOWEVER CAUSED, EVEN IF MICROCHIP HAS BEEN ADVISED OF THE POSSIBILITY OR THE DAMAGES ARE FORESEEABLE. TO THE FULLEST EXTENT ALLOWED BY LAW, MICROCHIP'S TOTAL LIABILITY ON ALL CLAIMS IN ANY WAY RELATED TO THE INFORMATION OR ITS USE WILL NOT EXCEED THE AMOUNT OF FEES, IF ANY, THAT YOU HAVE PAID DIRECTLY TO MICROCHIP FOR THE INFORMATION.

Use of Microchip devices in life support and/or safety applications is entirely at the buyer's risk, and the buyer agrees to defend, indemnify and hold harmless Microchip from any and all damages, claims, suits, or expenses resulting from such use. No licenses are conveyed, implicitly or otherwise, under any Microchip intellectual property rights unless otherwise stated.

## **Trademarks**

The Microchip name and logo, the Microchip logo, Adaptec, AnyRate, AVR, AVR logo, AVR Freaks, BesTime, BitCloud, CryptoMemory, CryptoRF, dsPIC, flexPWR, HELDO, IGLOO, JukeBlox, KeeLoq, Kleer, LANCheck, LinkMD, maXStylus, maXTouch, MediaLB, megaAVR, Microsemi, Microsemi logo, MOST, MOST logo, MPLAB, OptoLyzer, PIC, picoPower, PICSTART, PIC32 logo, PolarFire, Prochip Designer, QTouch, SAM-BA, SenGenuity, SpyNIC, SST, SST Logo, SuperFlash, Symmetricom, SyncServer, Tachyon, TimeSource, tinyAVR, UNI/O, Vectron, and XMEGA are registered trademarks of Microchip Technology Incorporated in the U.S.A. and other countries.

AgileSwitch, APT, ClockWorks, The Embedded Control Solutions Company, EtherSynch, Flashtec, Hyper Speed Control, HyperLight Load, IntelliMOS, Libero, motorBench, mTouch, Powermite 3, Precision Edge, ProASIC, ProASIC Plus, ProASIC Plus logo, Quiet- Wire, SmartFusion, SyncWorld, Temux, TimeCesium, TimeHub, TimePictra, TimeProvider, TrueTime, WinPath, and ZL are registered trademarks of Microchip Technology Incorporated in the U.S.A.

Adjacent Key Suppression, AKS, Analog-for-the-Digital Age, Any Capacitor, AnyIn, AnyOut, Augmented Switching, BlueSky, BodyCom, CodeGuard, CryptoAuthentication, CryptoAutomotive, CryptoCompanion, CryptoController, dsPICDEM, dsPICDEM.net, Dynamic Average Matching, DAM, ECAN, Espresso T1S, EtherGREEN, GridTime, IdealBridge, In-Circuit Serial Programming, ICSP, INICnet, Intelligent Paralleling, Inter-Chip Connectivity, JitterBlocker, Knob-on-Display, maxCrypto, maxView, memBrain, Mindi, MiWi, MPASM, MPF, MPLAB Certified logo, MPLIB, MPLINK, MultiTRAK, NetDetach, NVM Express, NVMe, Omniscient Code Generation, PICDEM, PICDEM.net, PICkit, PICtail, PowerSmart, PureSilicon, QMatrix, REAL ICE, Ripple Blocker, RTAX, RTG4, SAM-ICE, Serial Quad I/O, simpleMAP, SimpliPHY, SmartBuffer, SmartHLS, SMART-I.S., storClad, SQI, SuperSwitcher, SuperSwitcher II, Switchtec, SynchroPHY, Total Endurance, TSHARC, USBCheck, VariSense, VectorBlox, VeriPHY, ViewSpan, WiperLock, XpressConnect, and ZENA are trademarks of Microchip Technology Incorporated in the U.S.A. and other countries.

SQTP is a service mark of Microchip Technology Incorporated in the U.S.A.

The Adaptec logo, Frequency on Demand, Silicon Storage Technology, Symmcom, and Trusted Time are registered trademarks of Microchip Technology Inc. in other countries.

GestIC is a registered trademark of Microchip Technology Germany II GmbH & Co. KG, a subsidiary of Microchip Technology Inc., in other countries.

All other trademarks mentioned herein are property of their respective companies.

 $\degree$  2021, Microchip Technology Incorporated and its subsidiaries. All Rights Reserved.

ISBN: 978-1-5224-9008-1

# <span id="page-19-0"></span>**Quality Management System**

For information regarding Microchip's Quality Management Systems, please visit [www.microchip.com/quality](http://www.microchip.com/quality).

<span id="page-20-0"></span>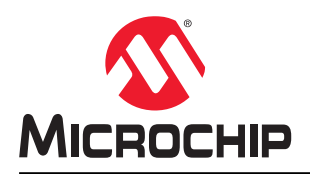

# **Worldwide Sales and Service**

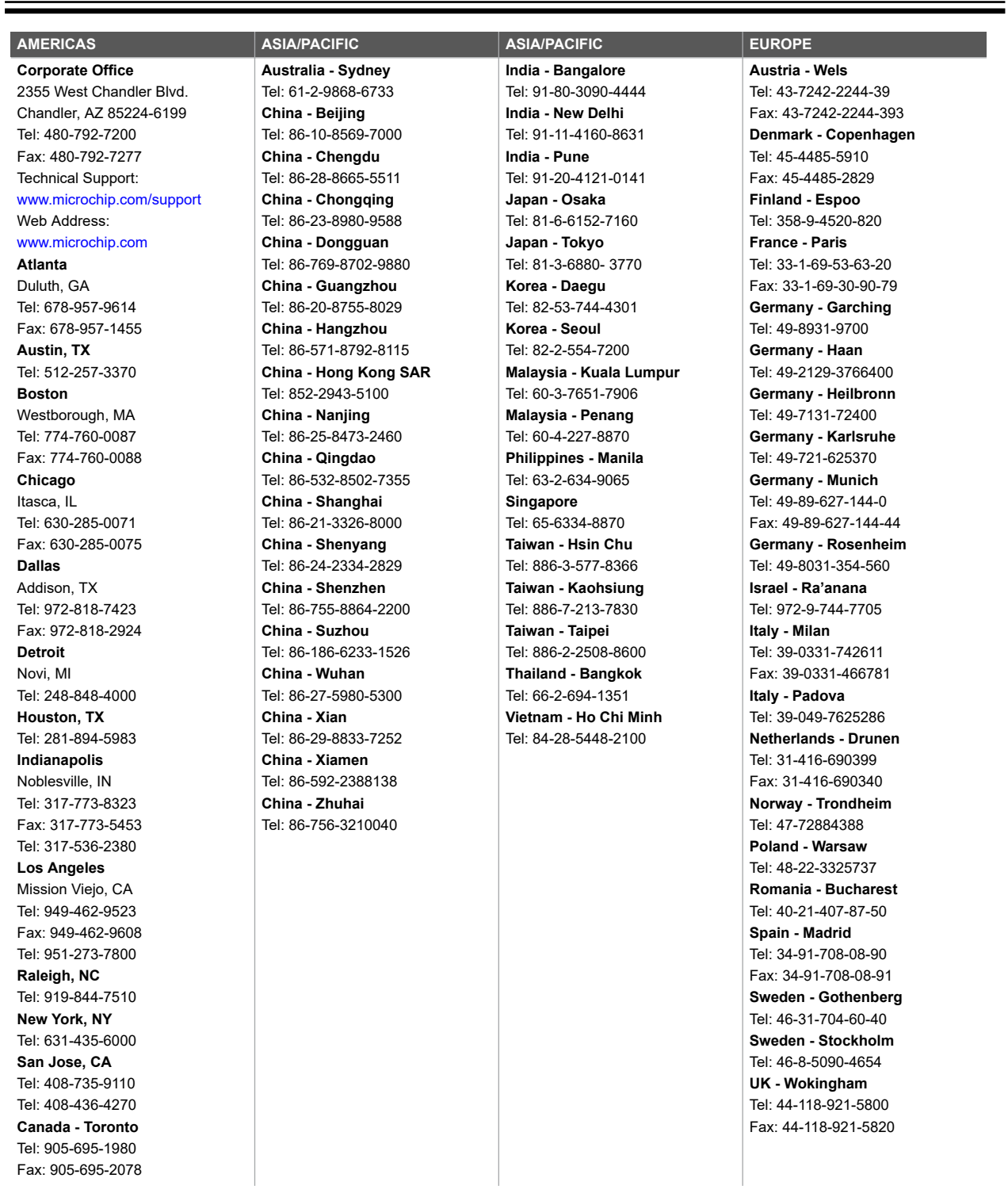